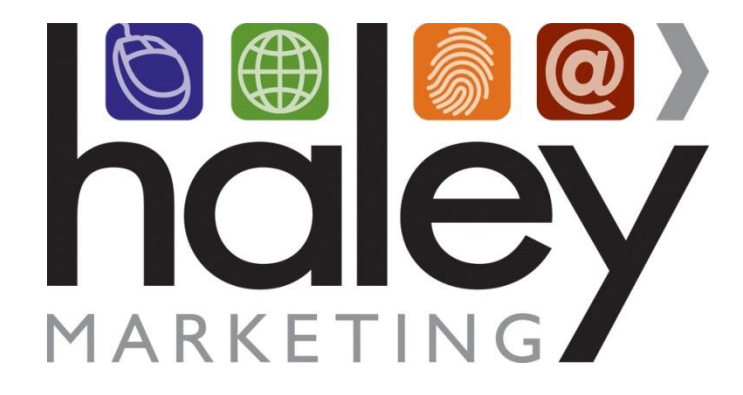

# **Job Board v3 Remote Template Branding Guide for Web Developers**

**Still have questions? Please visit our help center a[t helpme.haleymarketing.com.](http://helpme.haleymarketing.com/index.php?/Knowledgebase/List) Here you can search our knowledgebase, view training videos, and submit support tickets for additional assistance.**

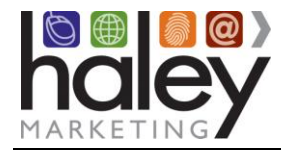

## Job Board Template Creation Guide

## **Contents**

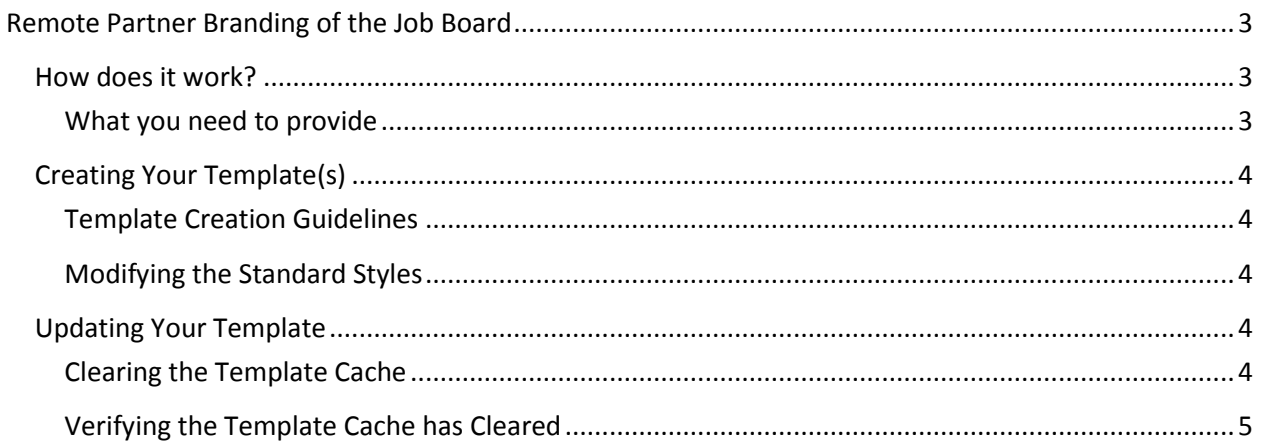

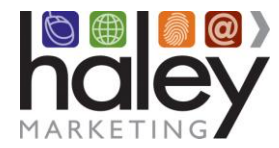

## <span id="page-2-0"></span>**Remote Partner Branding of the Job Board**

The following guidelines are intended as reference when creating a custom partner brand template to be used with the Haley Marketing Group Job Board. To avoid any potential delays or complications with your implementation, please read this guide carefully and contact support@haleymarketing.com with questions or issues you may have.

### <span id="page-2-1"></span>**How does it work?**

The job board branding engine provides an extremely flexible and powerful method for branding the job board into your site, creating a seamless interaction for site visitors.

Benefits of the system include the ability to update the branding to make desired changes. Plus, your changes will display immediately as the template is updated on your server. Since we pull the HTML template page on-the-fly, the page will be displayed exactly as provided every time.

#### <span id="page-2-2"></span>**What you need to provide**

Your Job Board URL

This is usually a sub domain with the DNS Zone A record pointed to **198.101.129.154.** Haley Marketing Group needs to know when this is set up so we can configure our servers to answer for that sub domain and set up the job board itself.

Your Branding Template URL

The web address of the HTML page you have created as defined in this guide and placed on a publicly accessible web server. This is the page that will be used as the job board remote branding template. If this address changes, you must notify Haley Marketing Group.

Your Mobile Logo URL

A link to your mobile logo. This logo is used on the mobile version of the job board. The branding template does not apply to the mobile job board. *Your logo should be a maximum of 250px x 40px and saved as a transparent PNG.* If this address changes, you must notify Haley Marketing Group.

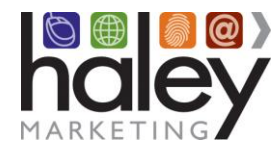

## <span id="page-3-0"></span>**Creating Your Template(s)**

1. Create a complete HTML page that displays exactly as you would like – including all navigation, coding and graphics (see guidelines below).

2. Place the following line of code (all uppercase, exactly as it appears) with no HTML or CSS formatting applied to it into the area of the page where you would like the job board content to display:

!!!HMG\_INCLUDE!!! 

#### <span id="page-3-1"></span>**Template Creation Guidelines**

- **Content Area:** The area in which the job board content will appear should be a minimum of 600 pixels wide and a white background is strongly recommended.
- **Avoid these META Tags:** Use of *expires*, *revisit-after*, and *base* meta tags will have unpredictable results when combined with our dynamic content. If you must use them, be sure to test them.
- **File names:** While we recommend .html as your file name extension, the page file name will work with most any standard file name, such as .html, .htm, .asp, .php, etc.
- **No Frames:** Frames are NOT supported. If the site requires the use of frames, additional custom programming may be required at an added cost.
- **Google Analytics Code:** If you want to see traffic on your job board, and you already have your own analytics code installed on your site, then you need to make sure that your Google Analytics code is on the remote branding template that is provided to us.

#### <span id="page-3-2"></span>**Modifying the Standard Styles**

You may customize the look and feel of the job board by adding styles via Cascading Style Sheets (CSS). Please refer to the **Job Board CSS Customization Guide** available in the Help Center for specific details. Once created, CSS can be entered through myHaley on the Job Board Settings  $\rightarrow$  Branding and Mobile pages.

## <span id="page-3-3"></span>**Updating Your Template**

As mentioned above, you may update the branding to make desired changes at any time after the initial set up. Your changes will display immediately as the template is updated on your server. Since we pull the HTML template page on-the-fly, the page will be displayed exactly as provided every time.

#### <span id="page-3-4"></span>**Clearing the Template Cache**

Changes to the template are available by clearing the template cache. To do this, simply append **/?reload=1** to your job board URL.

http://YOUR\_JOB\_BOARD\_URL/?reload=1

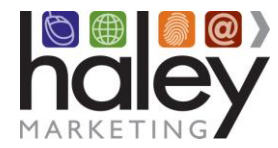

#### <span id="page-4-0"></span>**Verifying the Template Cache has Cleared**

By viewing the source of the job board main page, you will be able to determine the last time the cache was updated and the web address of the branding template.

Below is an example from http://jobs.haleymarketing.com:

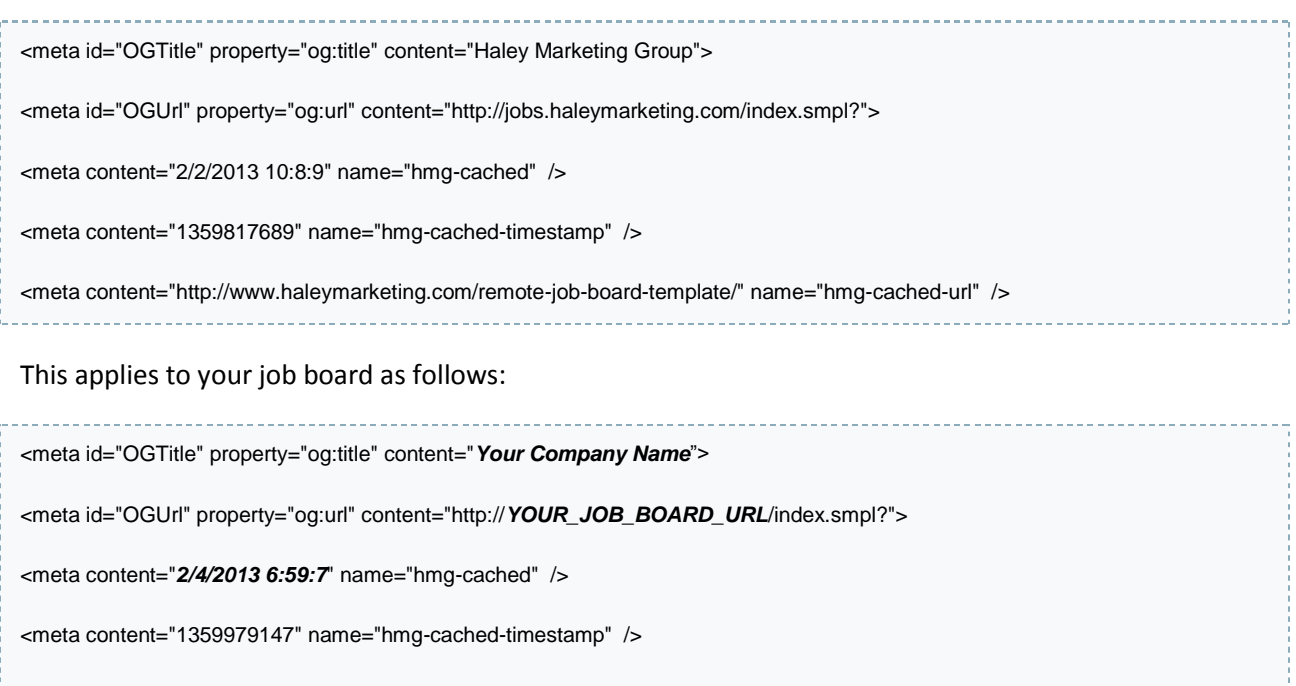

<meta content="http://*Your\_Branding\_Template\_URL*" name="hmg-cached-url" />